# TUTORIAL MEET

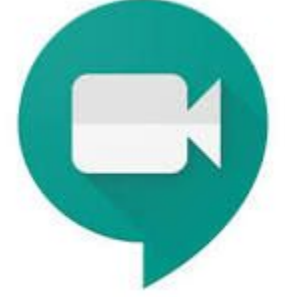

ORDINADOR

## PERAFAMÍLIES

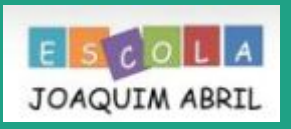

### **Iniciar sessió des d'un ordinador**

1r. Entrarem amb un navegador a internet.

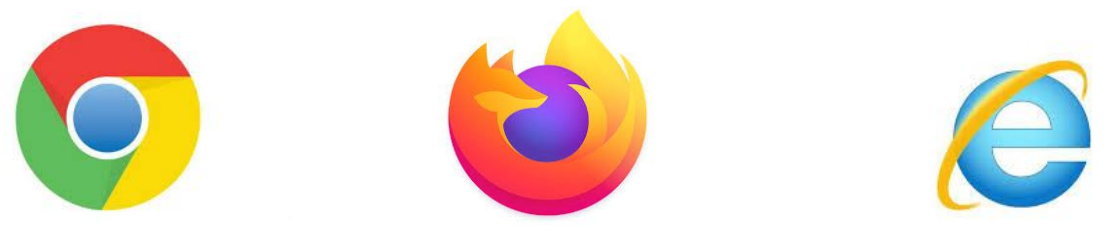

O d'altres navegadors existents!!

#### 2n. Farem la cerca de la paraula MAIL.

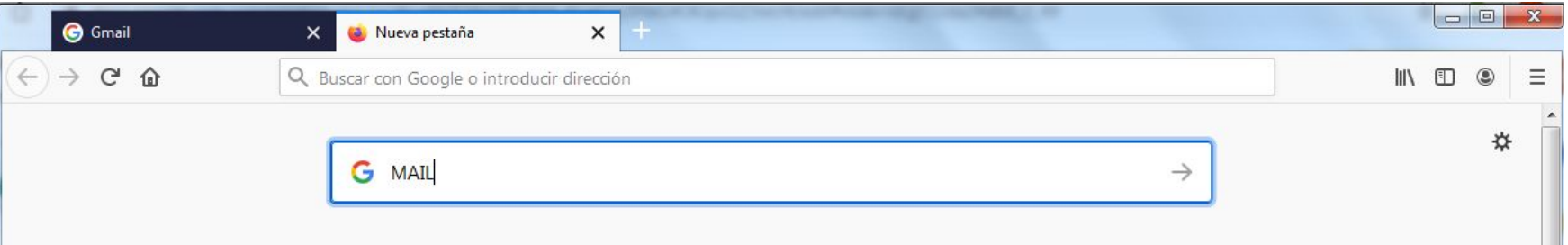

3r.Clicarem la tecla ENTER del teclat o a la lupa o fletxa per tal que internet faci la cerca.

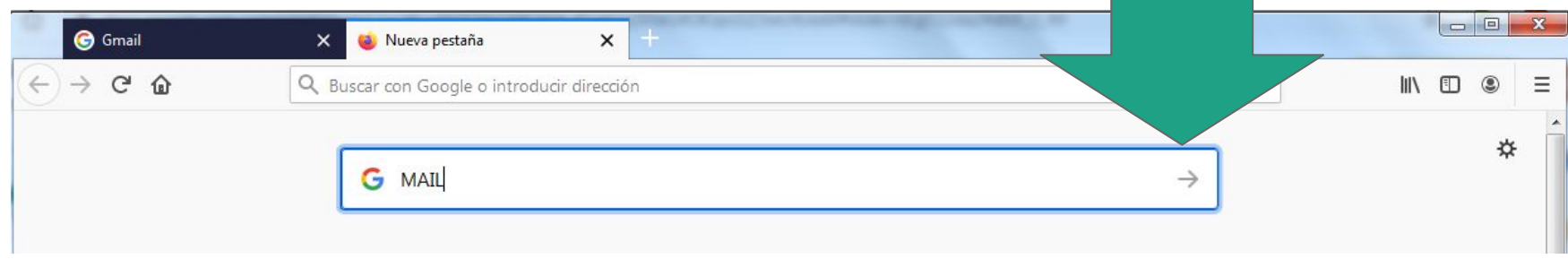

4t. Iniciarem sessió amb el compte de correu que hem facilitat a l'escola.

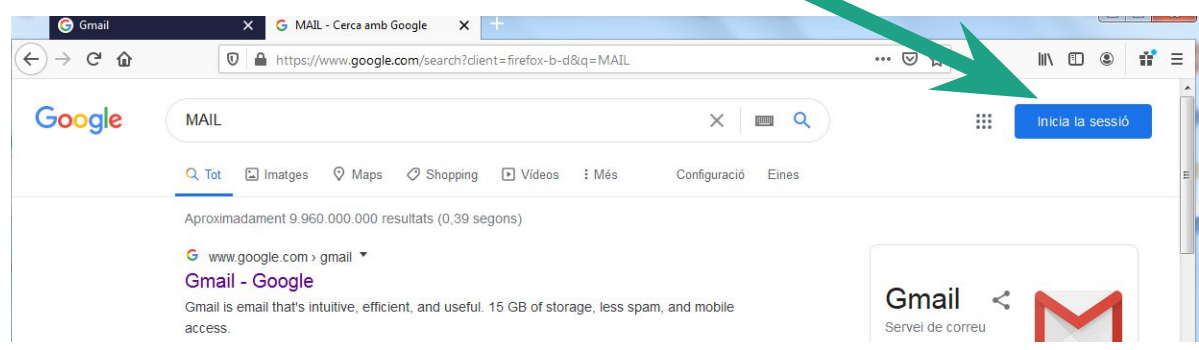

5è.Haurem d'escriure compte i contrasenya.

6è.Comprovarem que ja estem dins del compte.

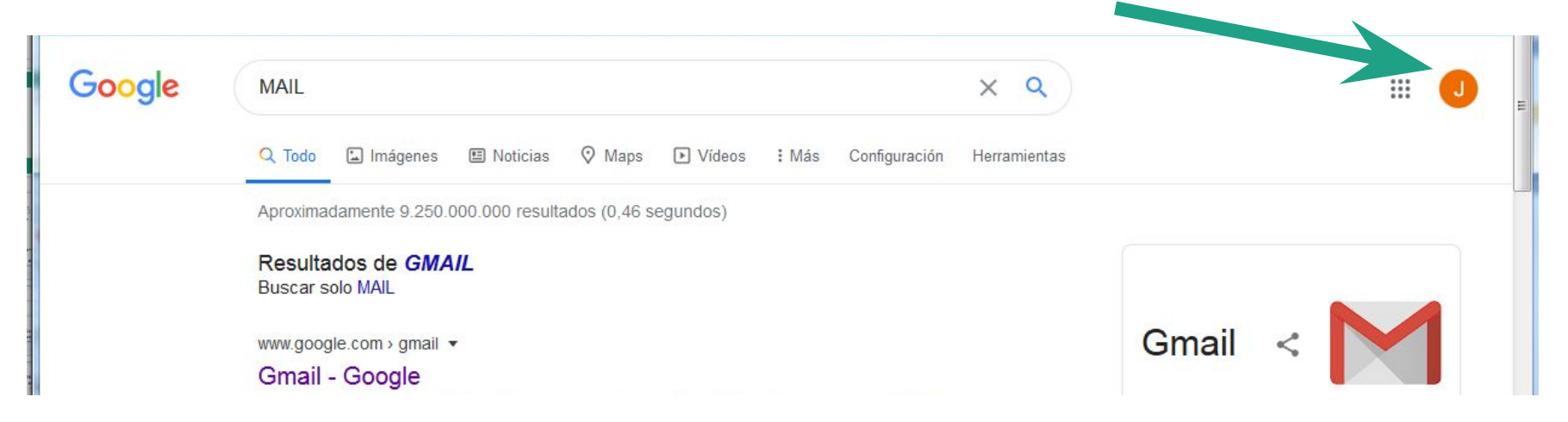

7è. Podem clicar a sobre la icona del nostre perfil i podem comprovar que és el nostre compte.  $\mathbf{m}$ 

8è.Clicarem als nou puntets del costat de la icona del nostre perfil. S'obriran les apps:

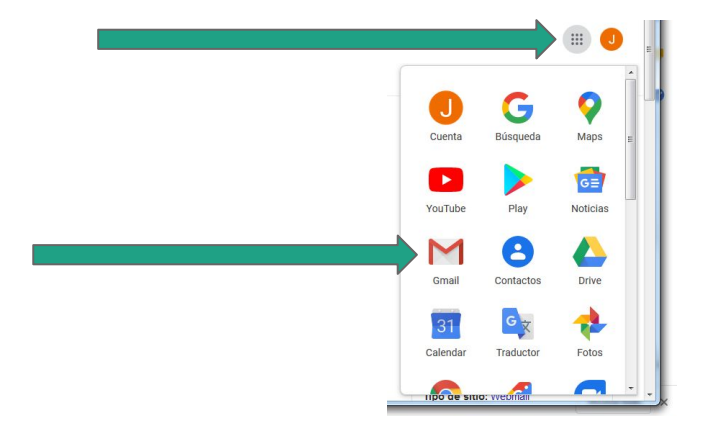

#### 9è.Rebrem el mail amb la invitació del o de la mestra:

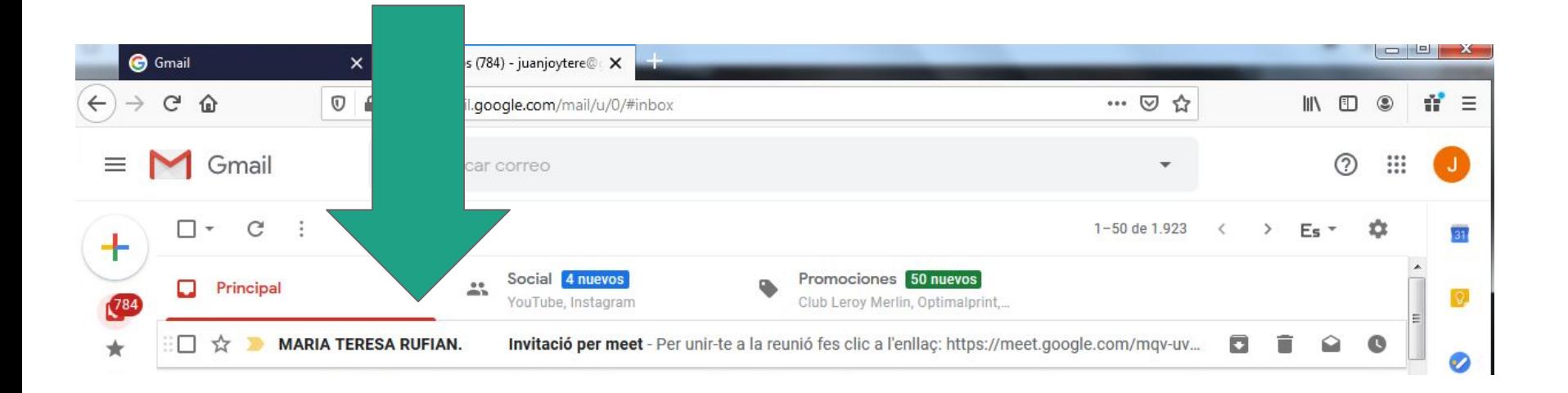

#### 10è. Obrirem el mail i clicarem l'enllaç.

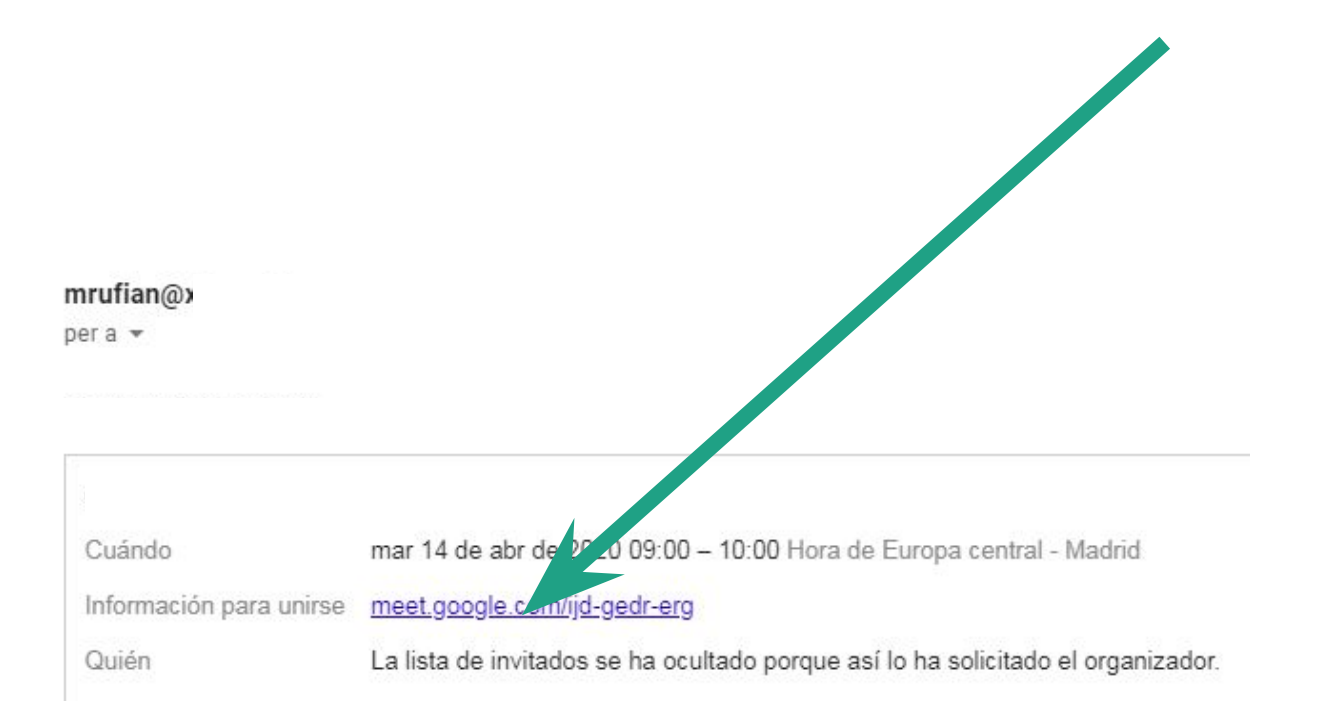

#### 11è. S'ens obrirà una finestra del MEET...

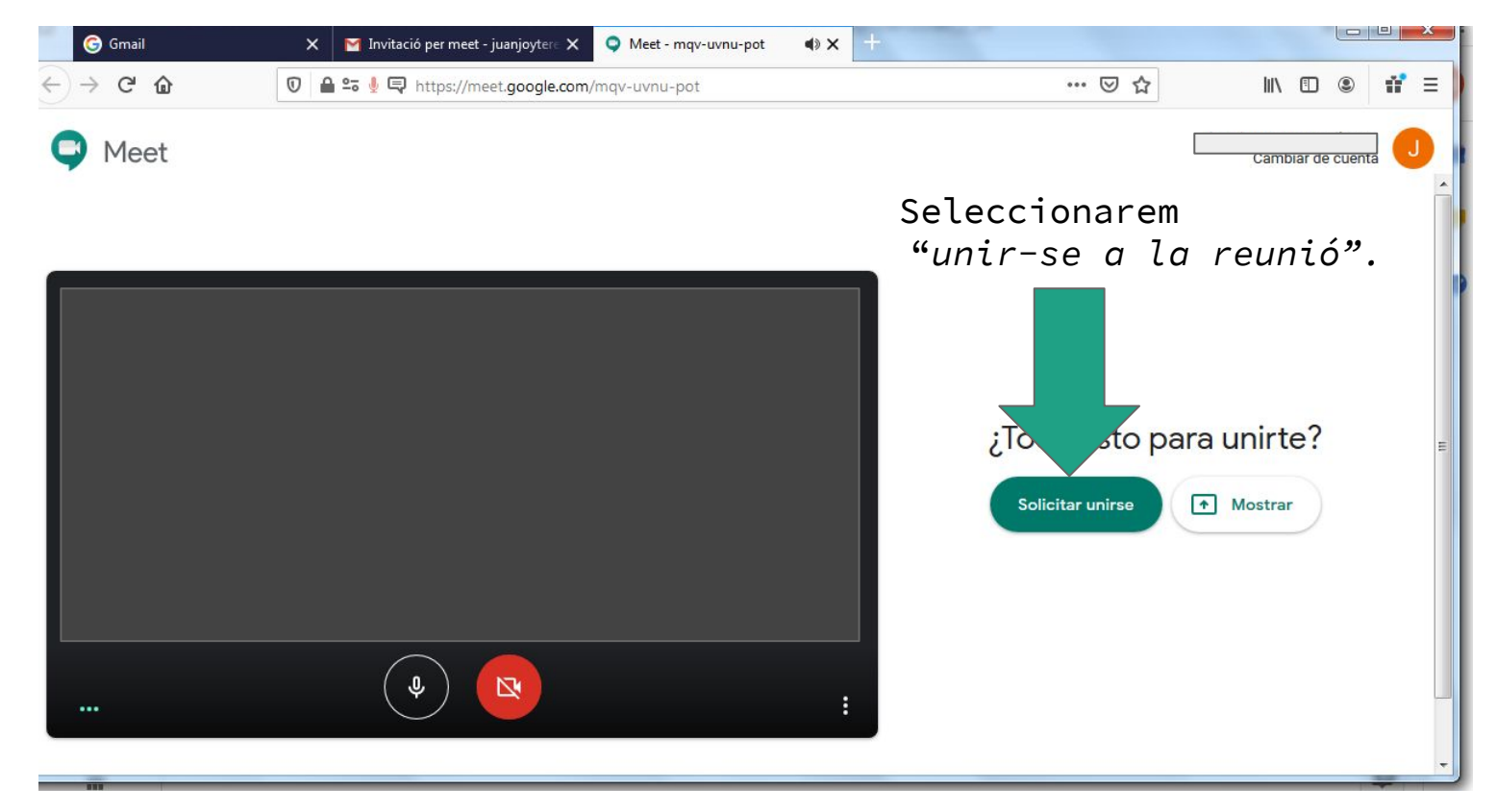

12è. En aquest mateix moment el mestre o la mestra admetrà l'accés a la reunió i ens veurem a la pantalla.

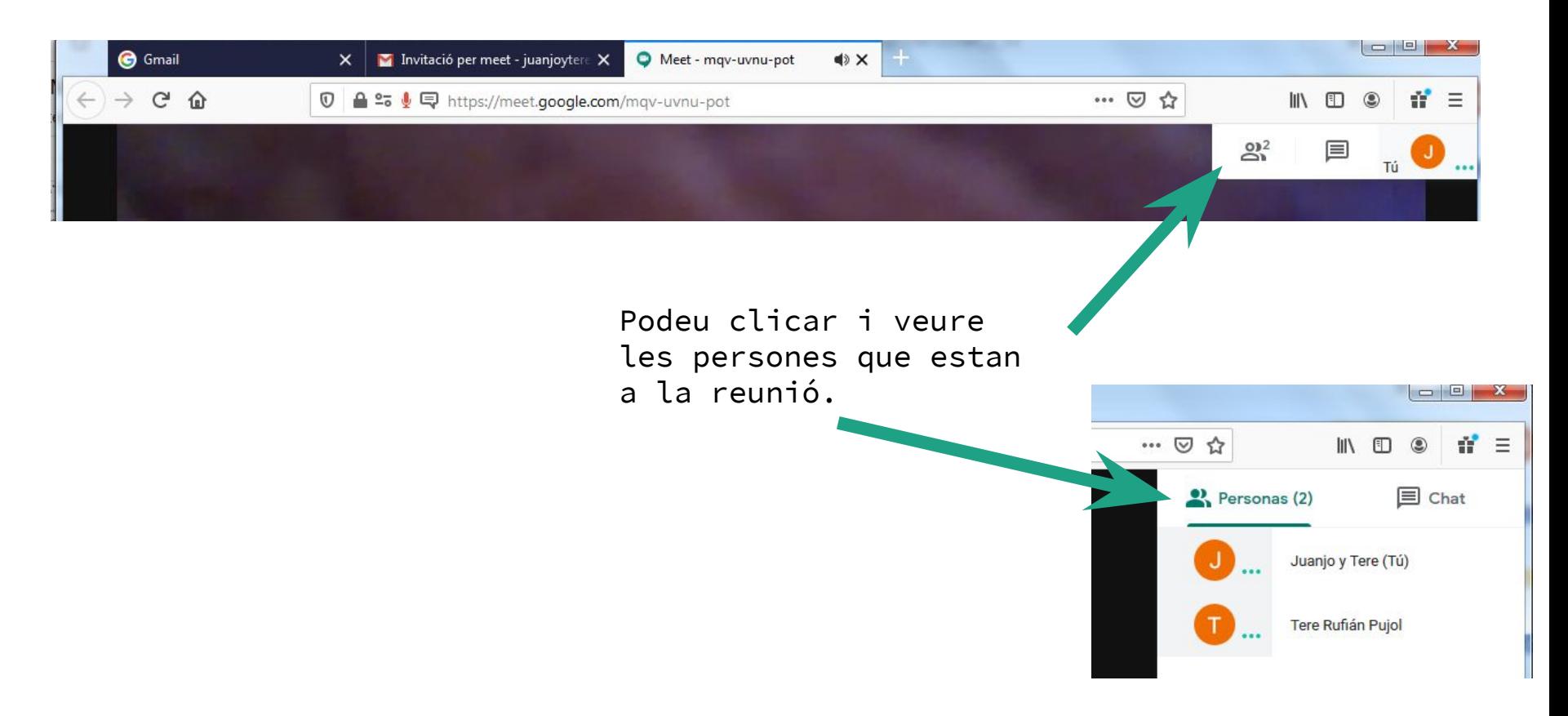

13è. Si passem el ratolí per sobre de la pantalla, sense clicar, es desplegarà un menú allargat per posar o treure micròfon i/o càmara.

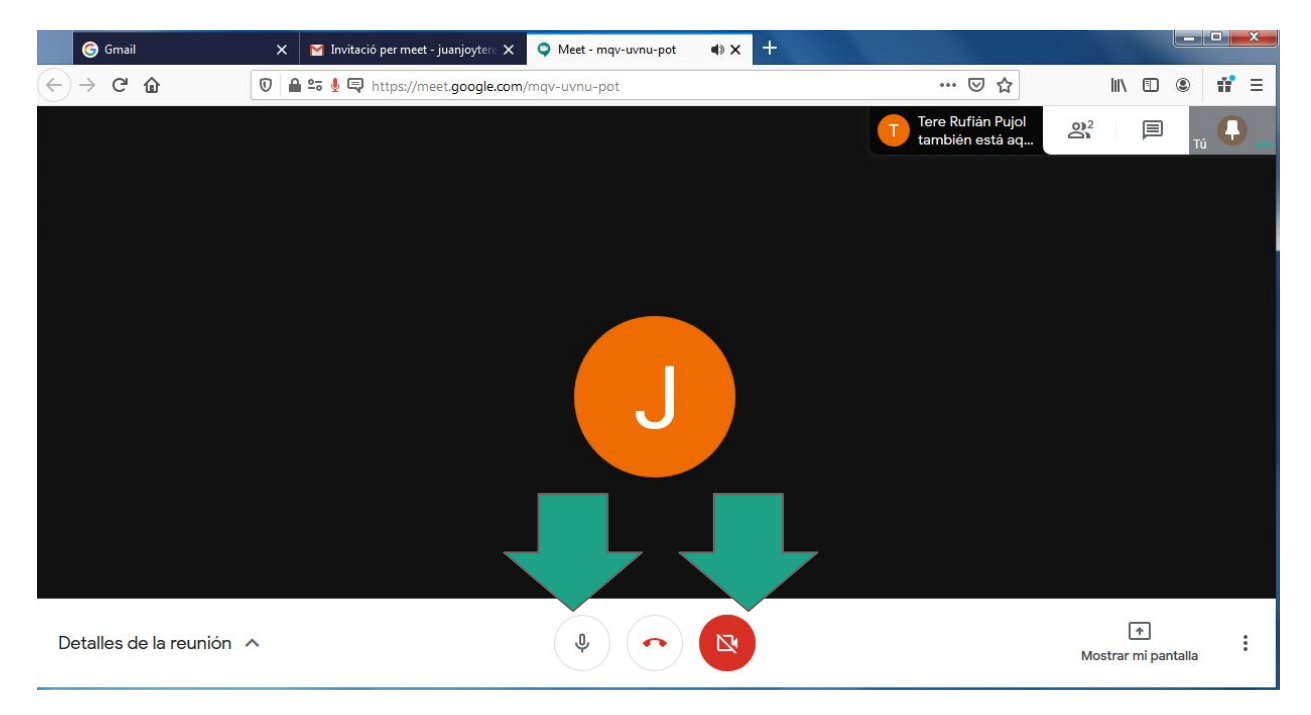

14è. Ens haurem d'assegurar que tant el micròfon com la càmera no estan en vermell, en el cas que ho estiguessin, haurem de clicar a sobre de la icona i s'activarà.

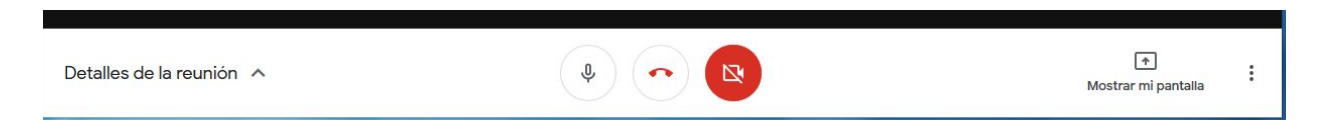